UTM can be used to emulate x86\_64 based OS on the M1 Apple Silicon Mac. Download from: <https://mac.getutm.app/>

Here are the steps to install an ubuntu VM on UTM:

1. Start a new VM instance with "Create a New Virtual Machine"

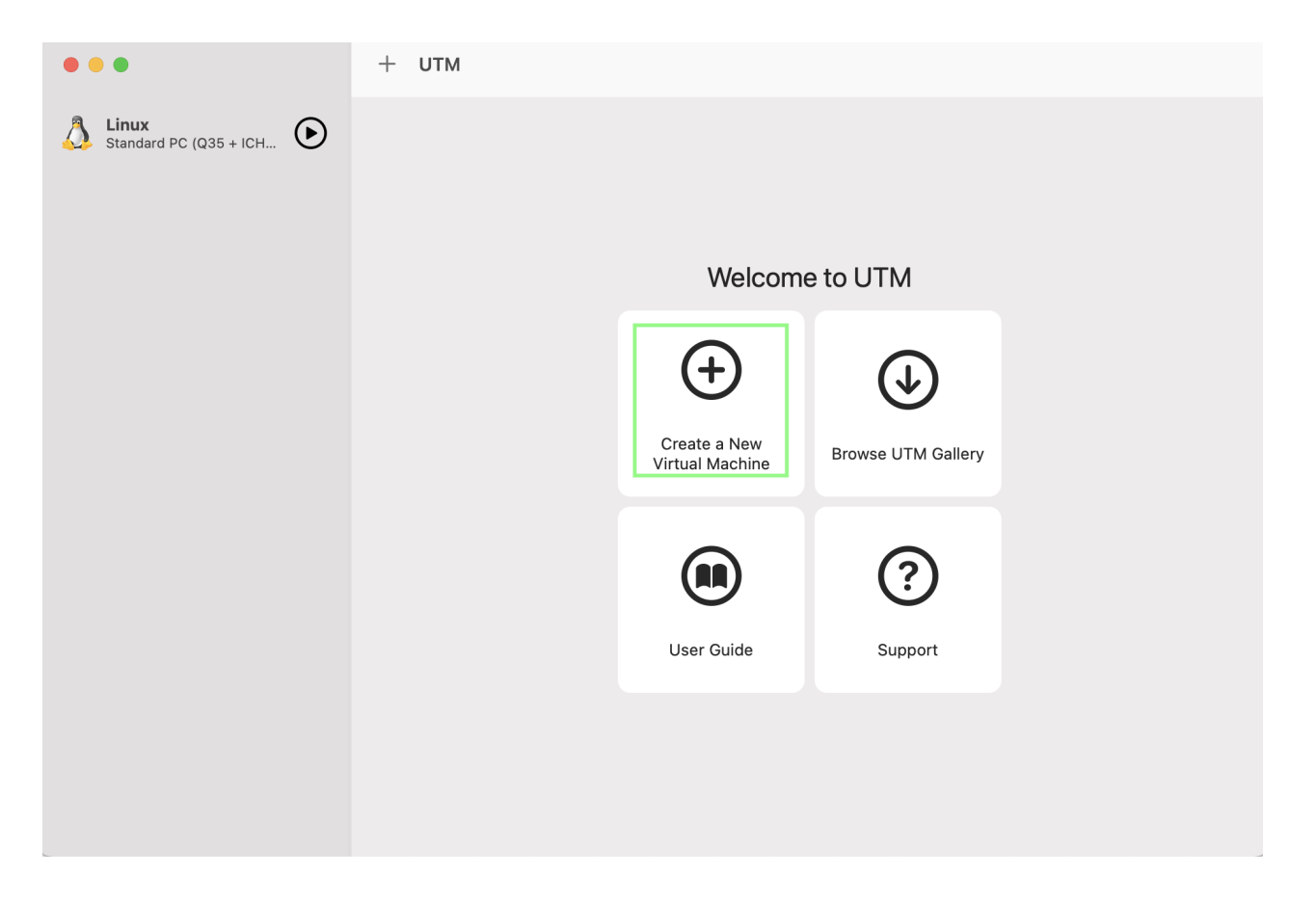

2. Select the 'Emulate' option when using the M1 Apple Silicon Mac

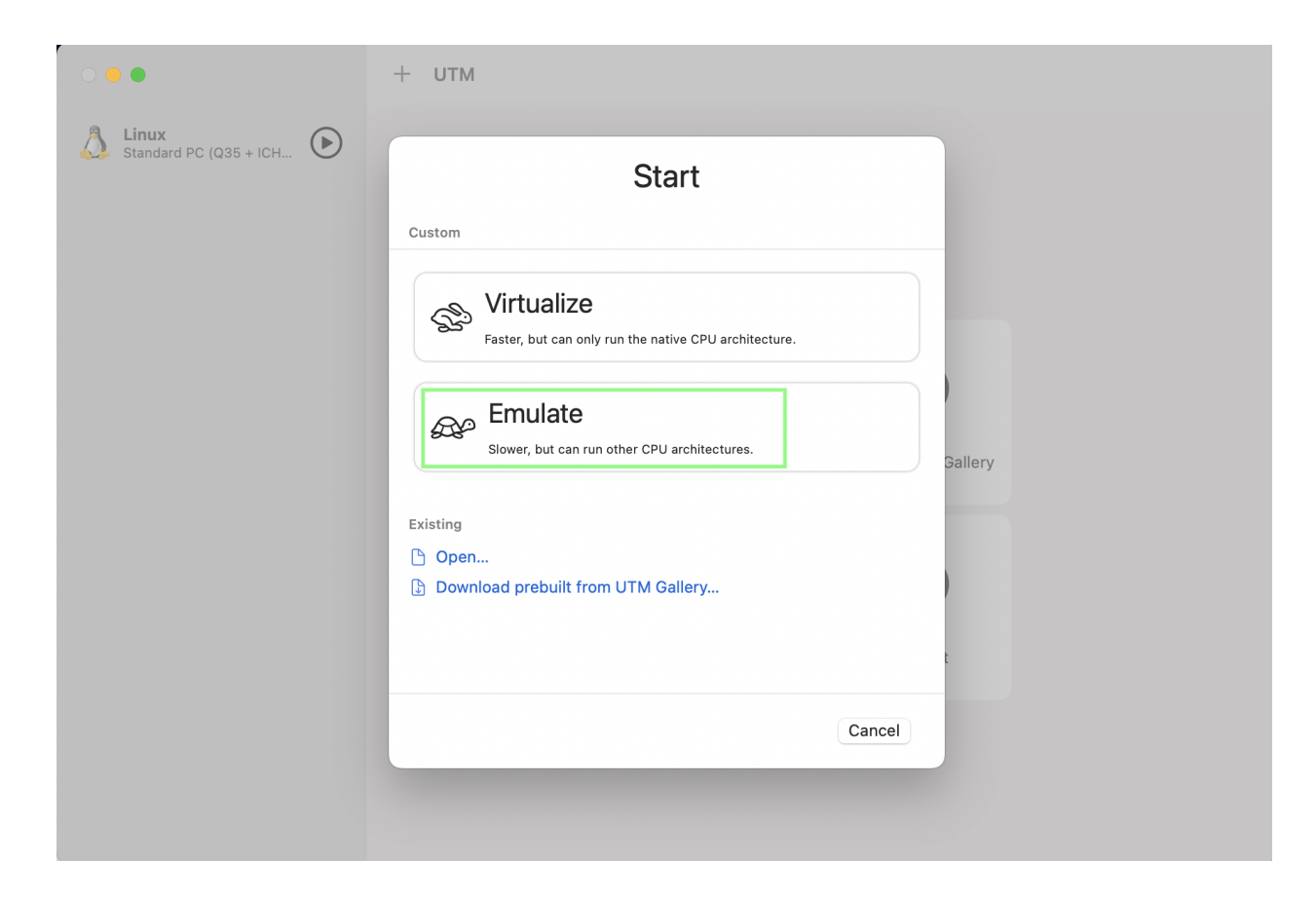

3. Select 'Linux' OS

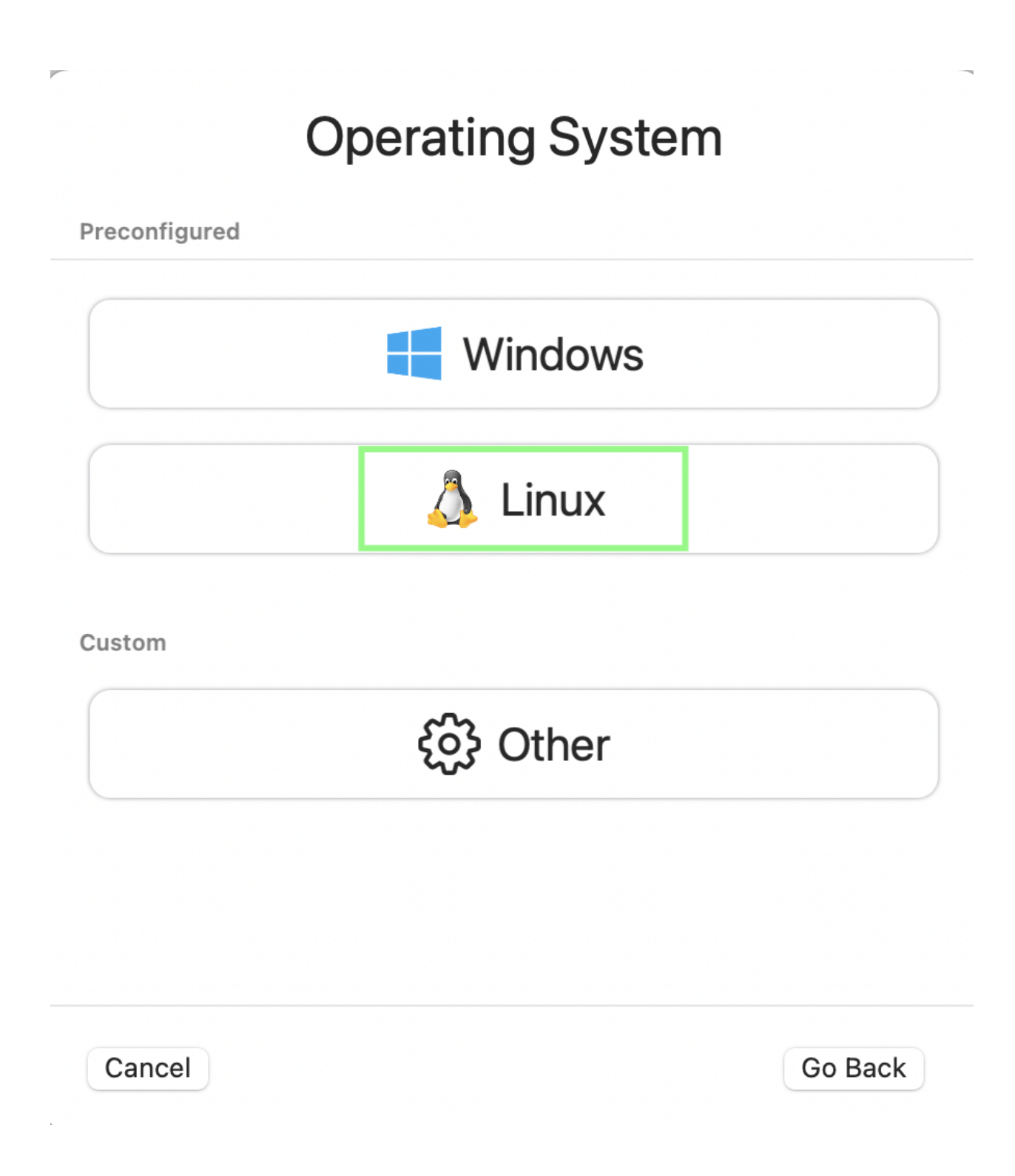

4. Select the ubuntu ISO image downloaded to the mac

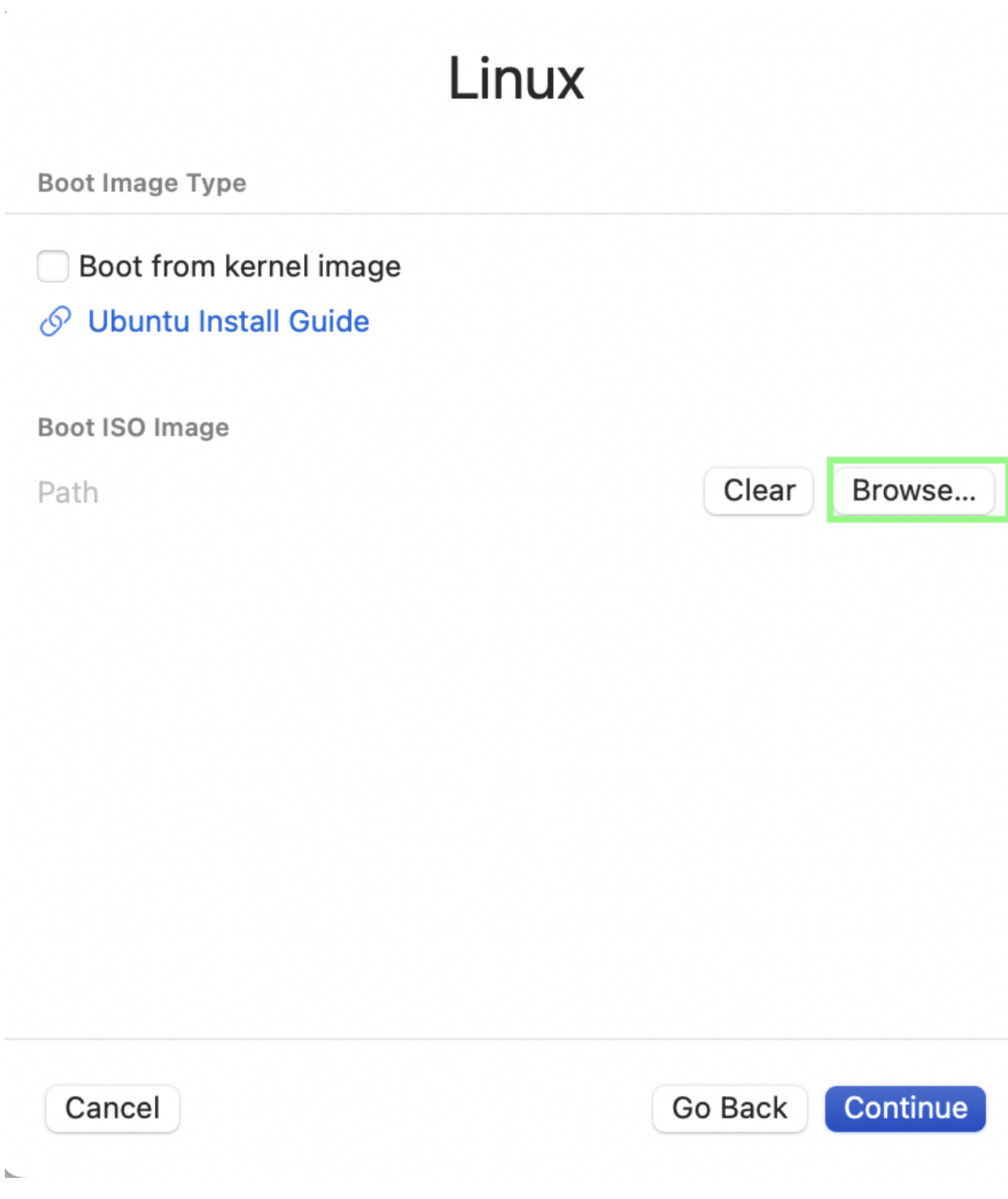

5. Update the 'Memory' and 'CPU Cores' as shown below.

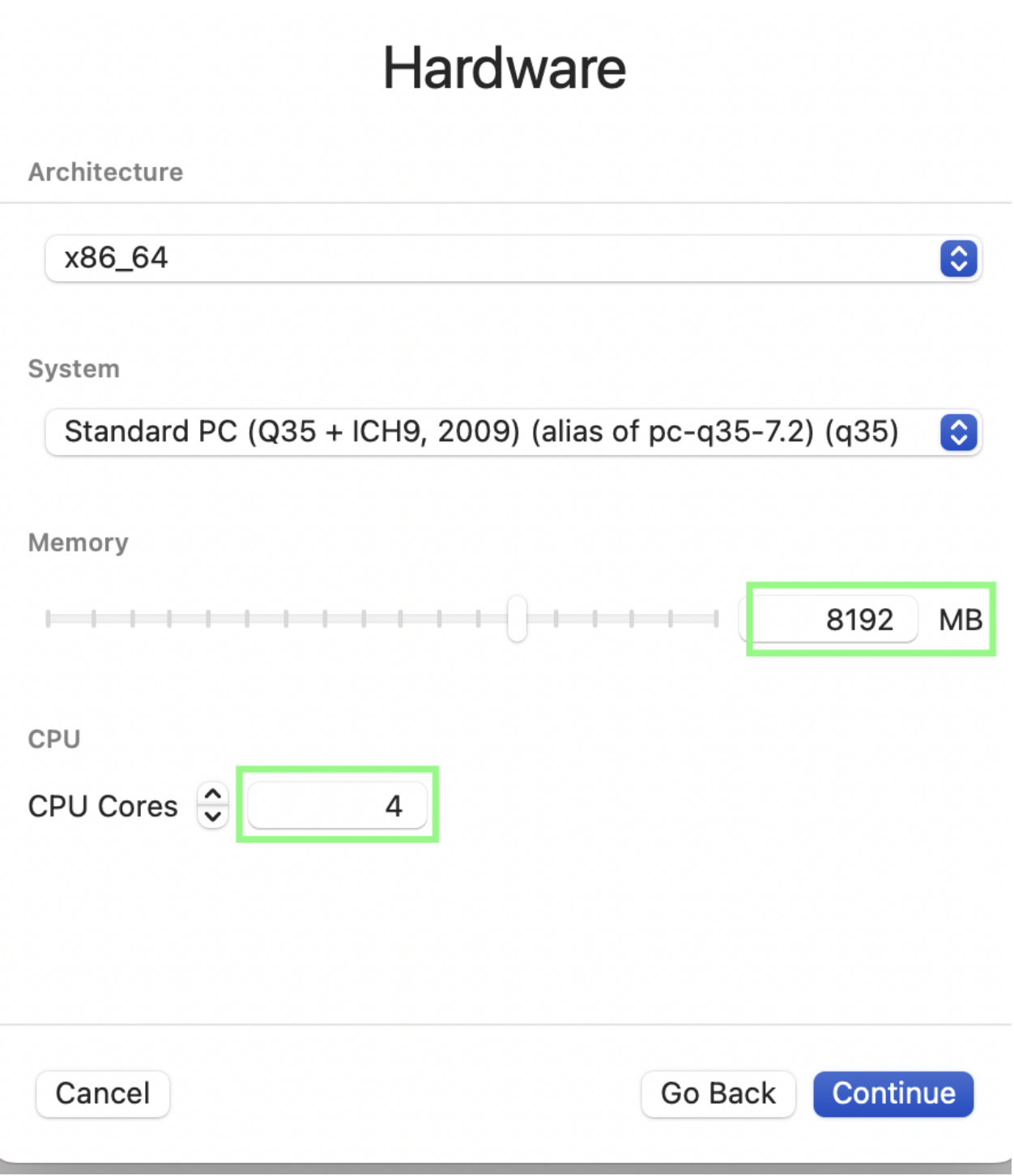

6. Update 'Storage' size to 40GB

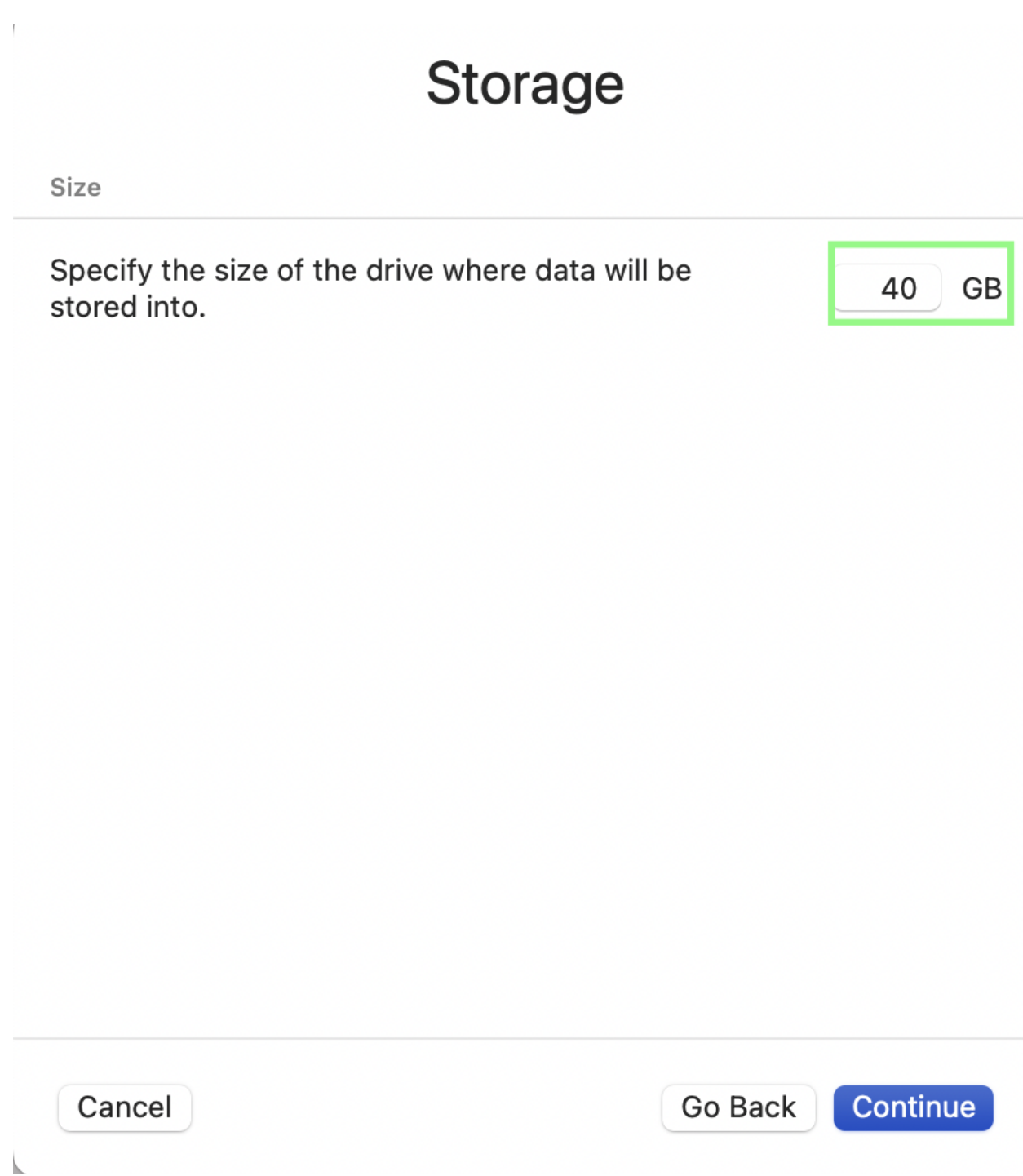

7. Leave the rest of the prompts with the default selection and continue with the ubuntu installation

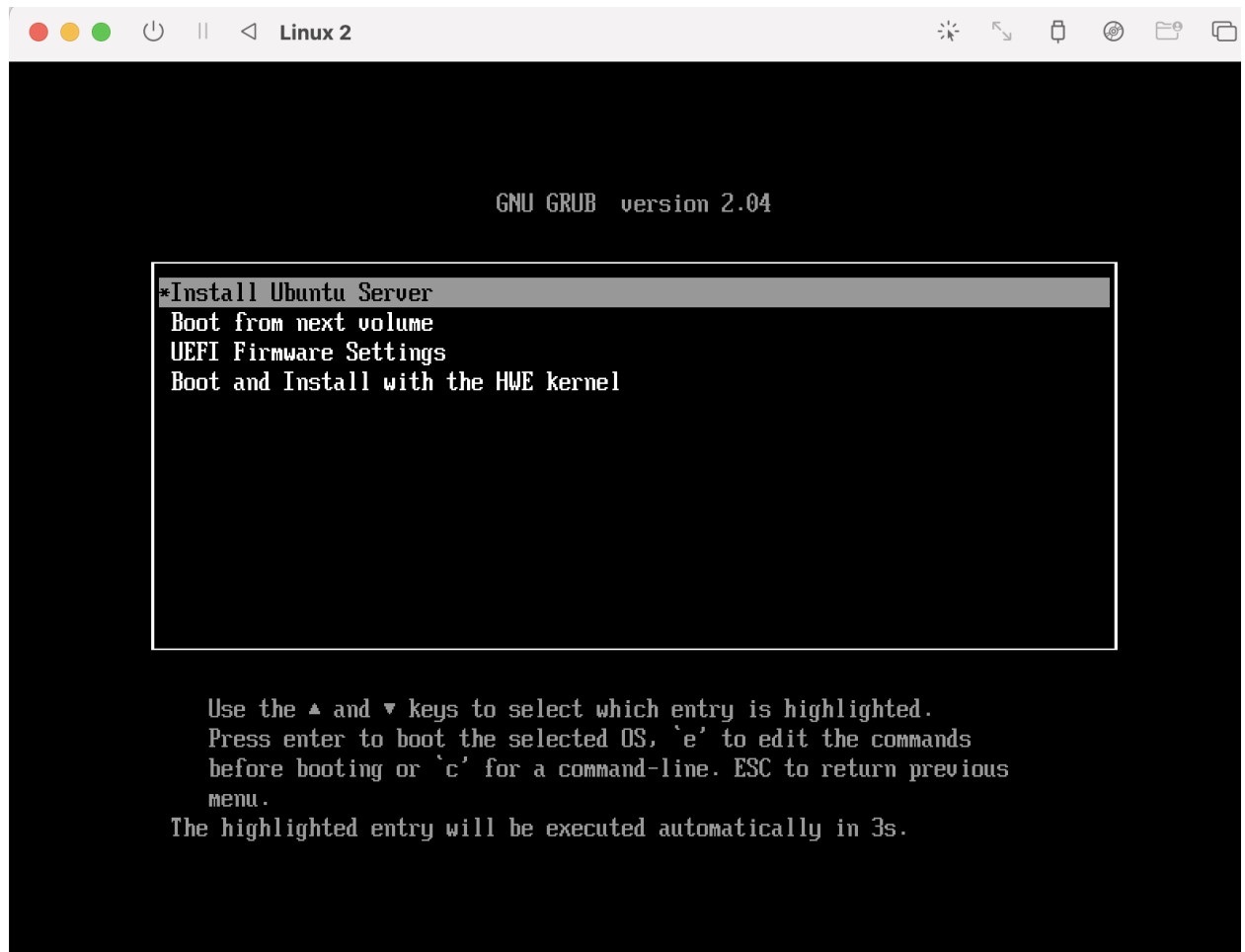

- 8. The installation process is exactly the same as the one described in "Expedition Installation Guide". Once these steps are complete, select the "Reboot Now" option.
- 9. During the reboot process, a message prompts for removing the installation medium.

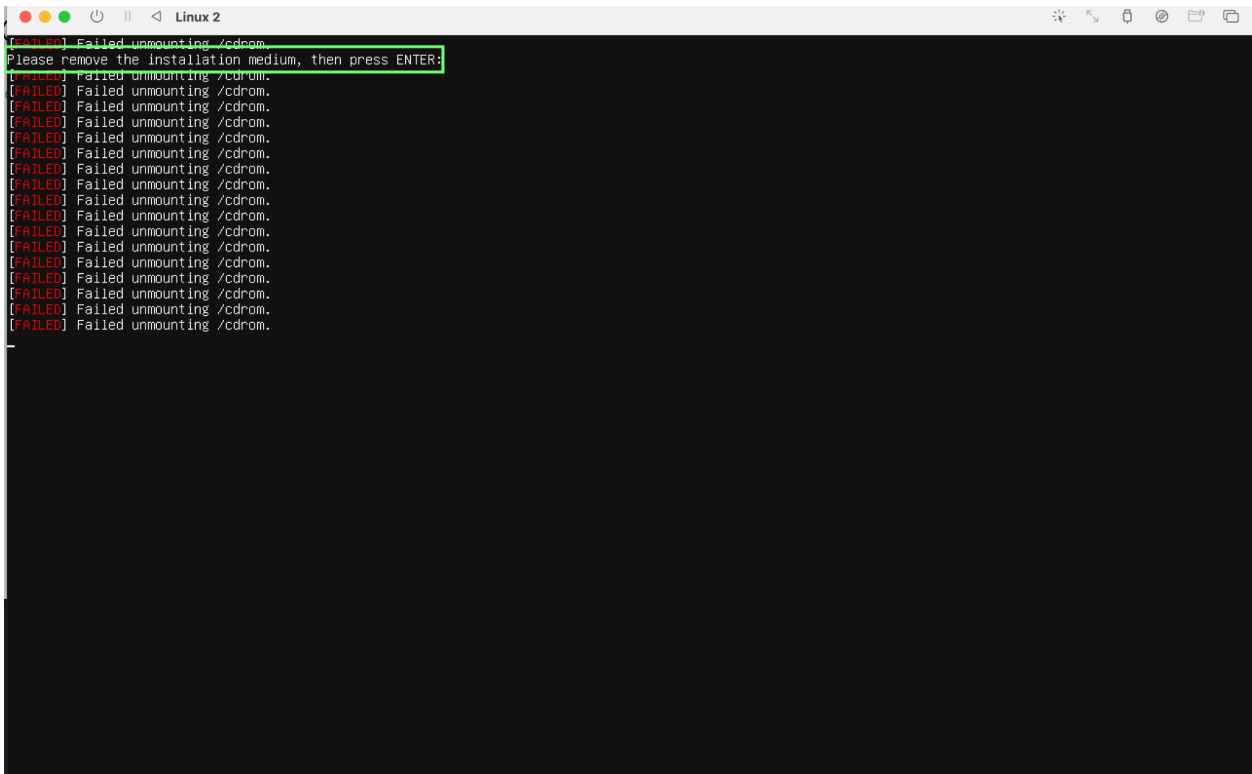

10. Before pressing ENTER in the above window, remove the installation medium by clicking the 'Drive image options' in the top-right option bar of the UTM window as highlighted.

Click 'CD/DVD (ISO) Image' and select eject.

Press Enter in the VM to continue booting ubuntu.

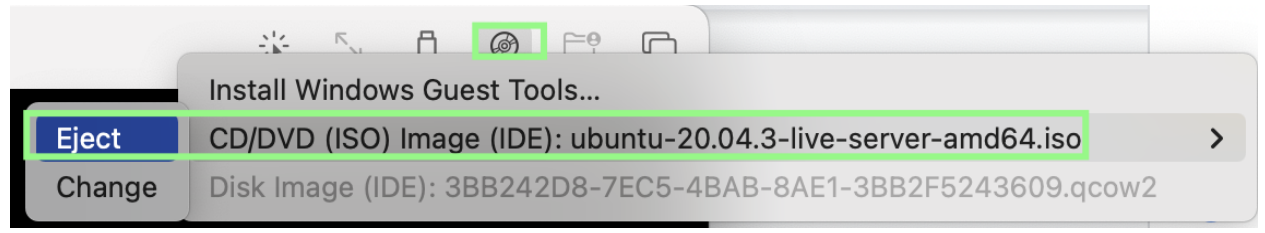

11. Once logged in, continue with the steps to install Expedition Application